# **Introduction aux applications d'analyse des contraintes avec SolidWorks Simulation,**

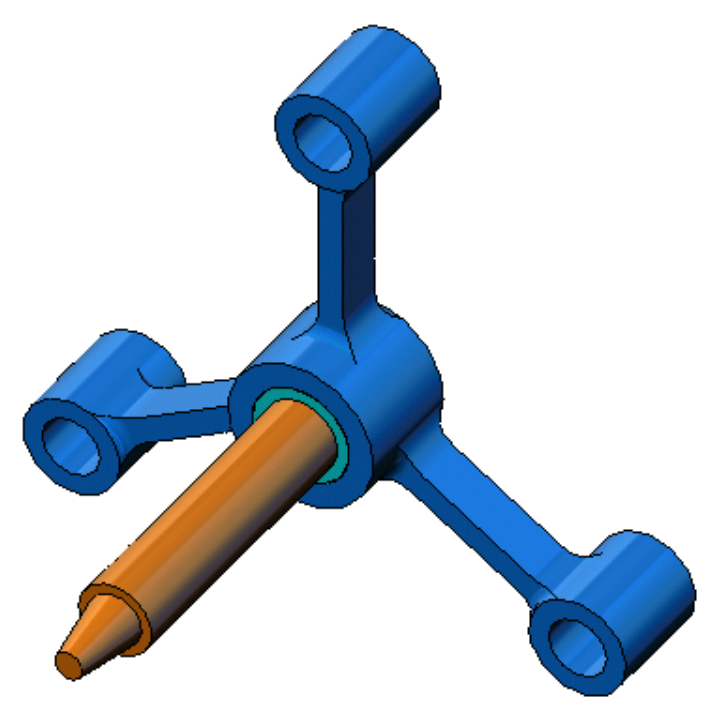

# **Leçon 1 : Fonctionnalités de base de SolidWorks Simulation**

Utilisez SolidWorks Simulation pour effectuer l'analyse statique de l'assemblage Spider.SLDASM présenté.

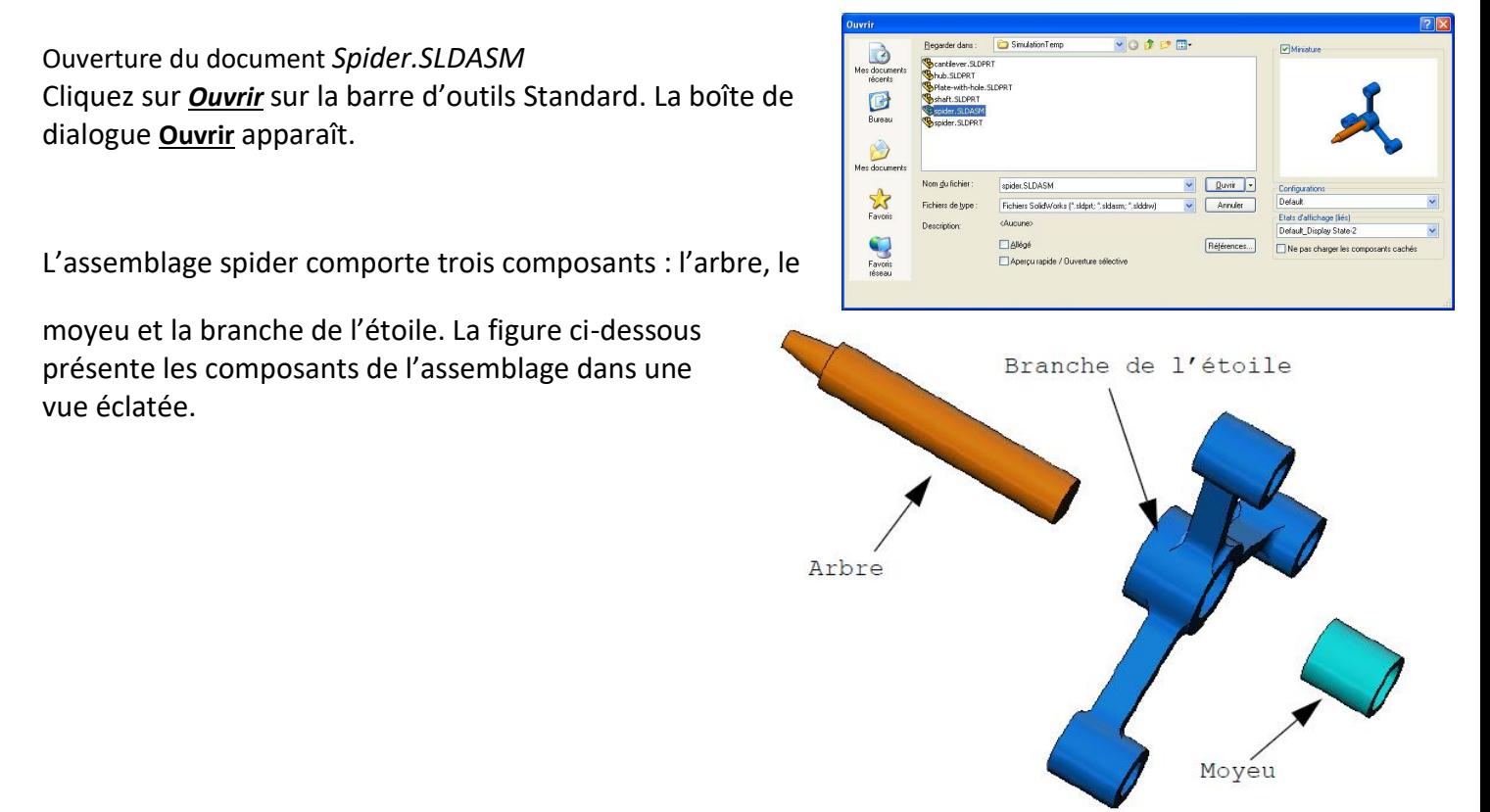

#### **Vérification du menu SolidWorks Simulation**

Si SolidWorks Simulation est installé correctement, le menu SolidWorks Simulation apparaît sur la barre de menus de SolidWorks. Si ce n'est pas le cas : Compléments

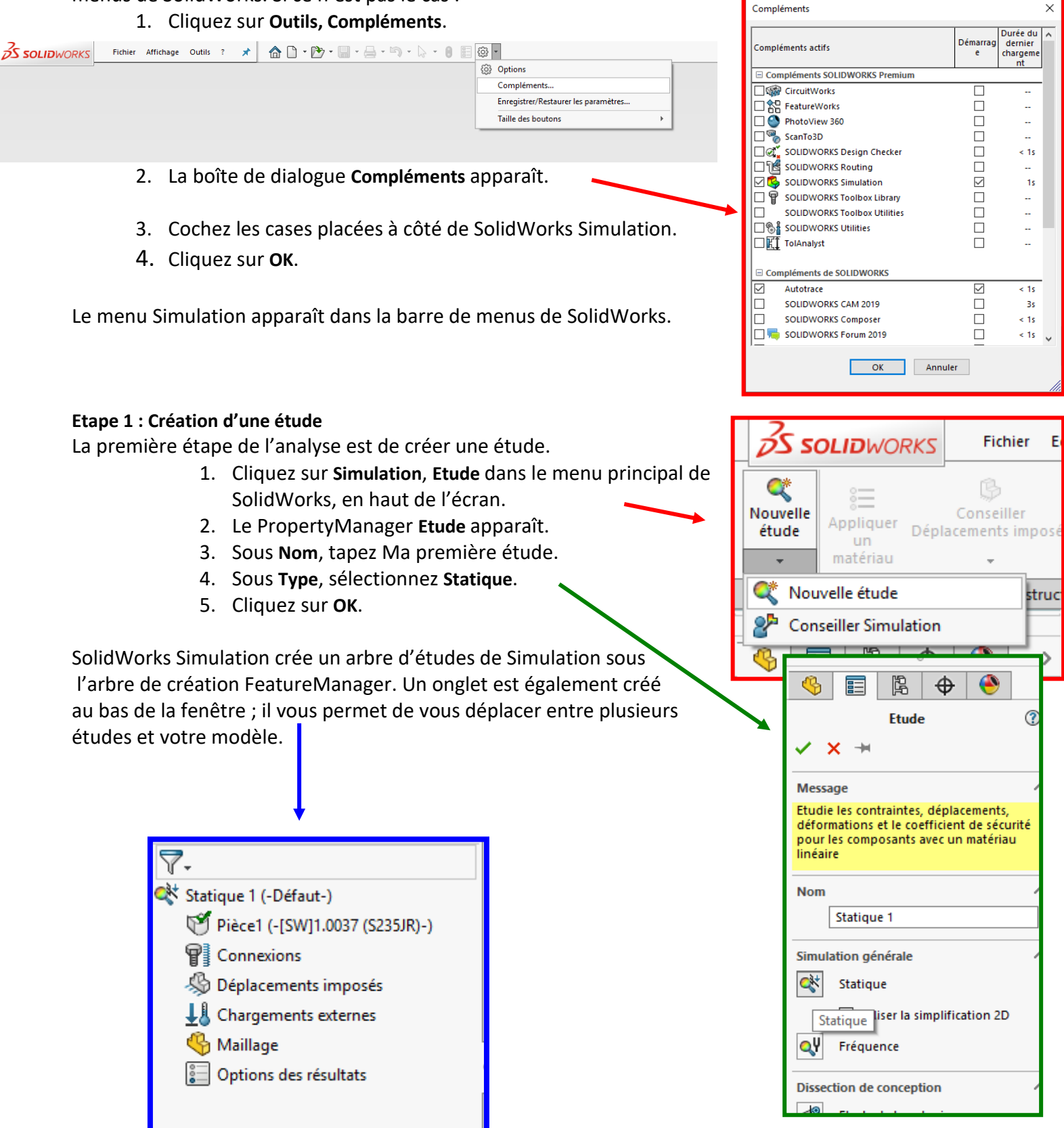

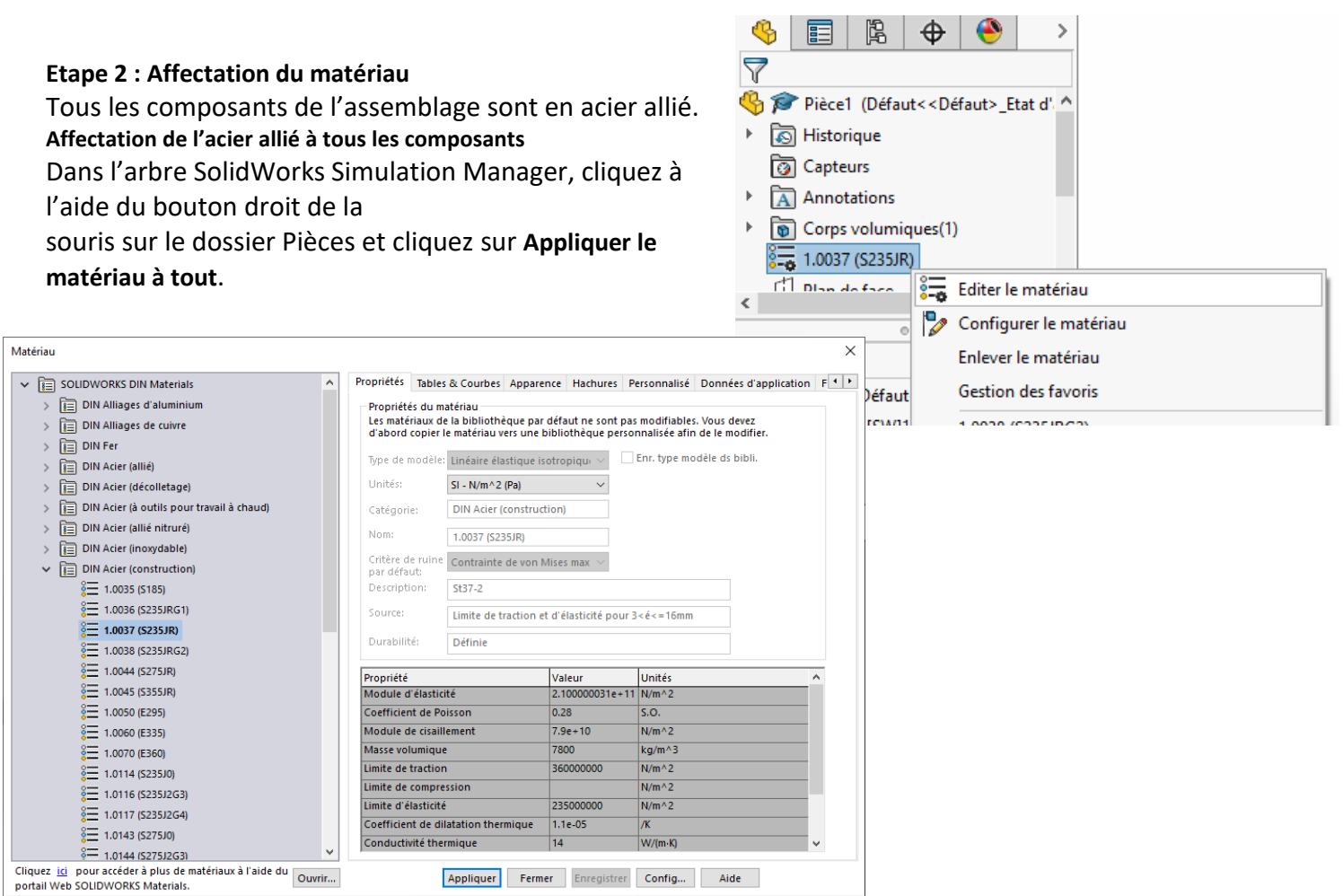

Appliquer Fermer Enregistrer Config... Aide

## **Etape 3 : Application de déplacements imposés**

Nous allons fixer les trois trous.

- **1.** Utilisez les touches **fléchées** pour faire pivoter l'assemblage comme indiqué sur la figure.
- **2.** Dans l'arbre d'études de Simulation, cliquez à l'aide du bouton droit de la souris sur le dossier Déplacements imposés puis cliquez sur **Géométrie fixe**.

Le PropertyManager **Déplacement imposé** s'affiche.

- **3.** Assurez-vous que le **Type** est défini sur **Géométrie fixe**.
- **4.** Dans la zone graphique, cliquez sur les faces des trois trous comme illustré sur la figure.

Face<1>, Face<2> et Face<3> apparaissent dans la boîte **Faces, arêtes, sommets pour le déplacement imposé**

**5. Valider la sélection.**

## **Etape 4 : Application des chargements**

Nous allons appliquer une charge de 250 N normale à la face indiquée sur la figure.

- **1.** Cliquez sur l'icône **Zoom fenêtre** en haut de la zone graphique et faites un zoom sur la partie conique de l'arbre.
- **2.** Dans l'arbre SolidWorks Simulation Manager, cliquez à l'aide du bouton droit de la souris sur le dossier Forces externes, puis cliquez sur **Force**.
- **3.** Dans la zone graphique, cliquez sur la face représentée sur la figure.

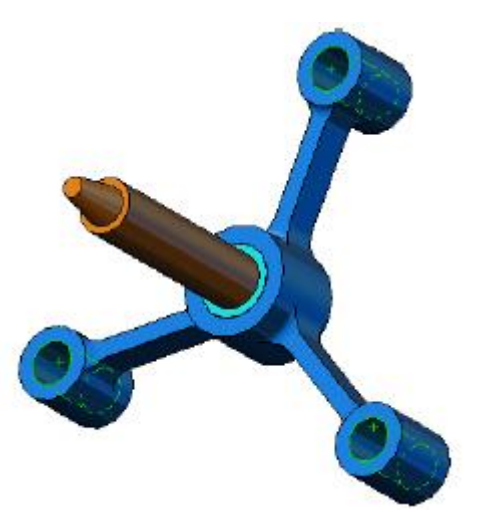

Face<1> apparaît dans la boîte de liste **Faces et arêtes de coque pour la force normale**.

- **4.** Assurez-vous l'option **Normal** est sélectionnée comme direction.
- **5.** Tapez **250 N** dans la case **Valeur de la force**
- **6. Valider la sélection.**

#### **Etape 5 : Maillage de l'assemblage**

Le maillage divise votre modèle en plus petits éléments. En fonction des dimensions géométriques du modèle, SolidWorks Simulation suggère une taille d'élément par défaut que vous pouvez changer selon vos besoins.

- **1.** Dans l'arbre d'études Simulation, cliquez à l'aide du bouton droit de la souris sur l'icône Maillage et cliquez sur **Créer le maillage**.
- **2.** Développez **Paramètres de maillage** en cochant la case. Vérifiez que **Maillage basé sur la courbure** est sélectionnée et que **Transition automatique** n'est pas cochée.

Gardez pour **Taille globale** et **Tolérance** les valeurs par défaut suggérées par le programme.

#### **Etape 6 : Exécution de l'analyse**

Dans l'arbre d'études de Simulation, cliquez à l'aide du bouton droit de la souris surl'icône Ma première étude et cliquez sur **Exécuter** pour démarrer l'analyse**.**

Quand l'analyse est terminée, SolidWorks Simulation crée automatiquement les tracés de résultats par défaut dans le dossier Résultats.

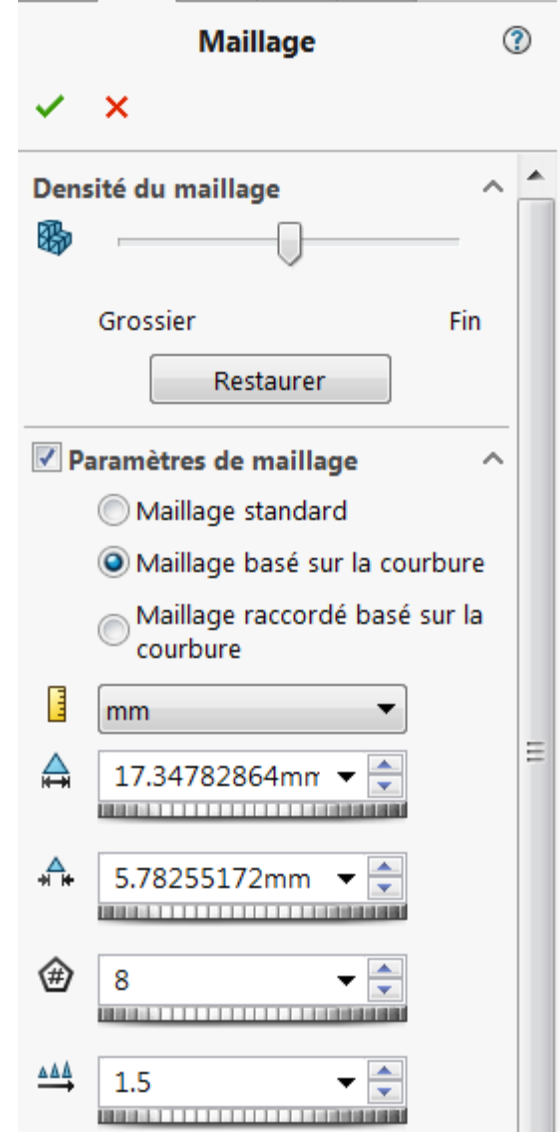

#### Etape 7 : Visualisation des résultats

#### **Contrainte de von Mises**

1 Cliquez sur le signe plus  $(+)$   $\oplus$  adjacent au dossier Résultats.

Toutes les icônes de tracés par défaut apparaissent.

Remarque: Si aucun tracé n'apparaît, cliquez à l'aide du bouton droit de la souris sur le dossier Résultats et sélectionnez Définir un tracé de contraintes. Définissez les options appropriées dans le PropertyManager et cliquez sur  $\mathcal{L}$ .

2 Double-cliquez sur Contrainte1 (-vonMises-) pour afficher le tracé des contraintes.

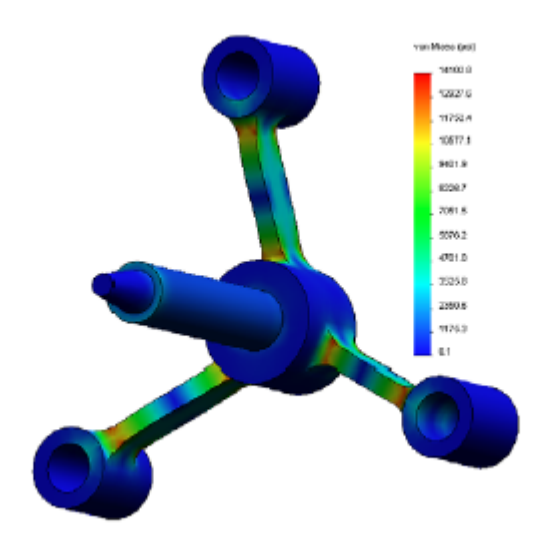

#### La conception est-elle sûre ?

La commande Contrôle de conception peut vous aider à répondre à cette question. Nous allons utiliser l'assistant pour estimer le facteur de sécurité de tout point dans le modèle. Pour cette procédure, vous devez sélectionner un critère de défaillance.

1 Cliquez à l'aide du bouton droit de la souris sur le dossier Résultats et sélectionnez Définir un tracé de coefficient de sécurité

Le PropertyManager Coefficient de sécurité Etape 1 sur 3 apparaît.

2 Dans la rubrique Critère <sup>12</sup>, cliquez sur Contrainte de von Mises maximale

Remarque: Plusieurs critères de limite d'élasticité sont disponibles. Le critère de Von Mises permet le plus souvent de contrôler la défaillance des matériaux ductiles.

3 Cliquez sur Suivant.

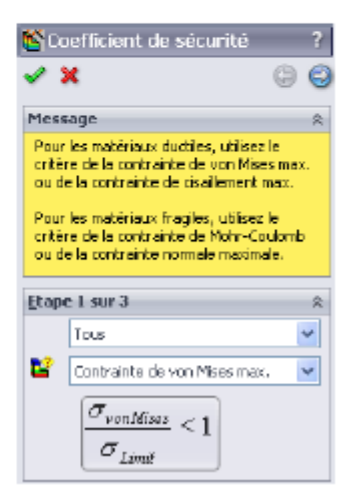

Le PropertyManager Contrôle de conception Etape 2 sur 3 apparaît.

- 4 Définissez les Unités E sur psi
- 5 Sous Contrainte limite, sélectionnez Limite d'élasticité.

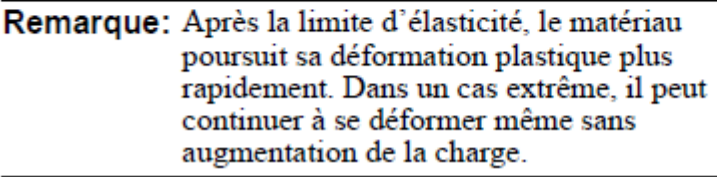

- 6 Cliquez sur  $\bigcirc$  Suivant. Le PropertyManager Contrôle de conception Etape 3 sur 3 apparaît.
- 7 Sélectionnez Zones en dessous du coefficient de sécurité et entrez 1.

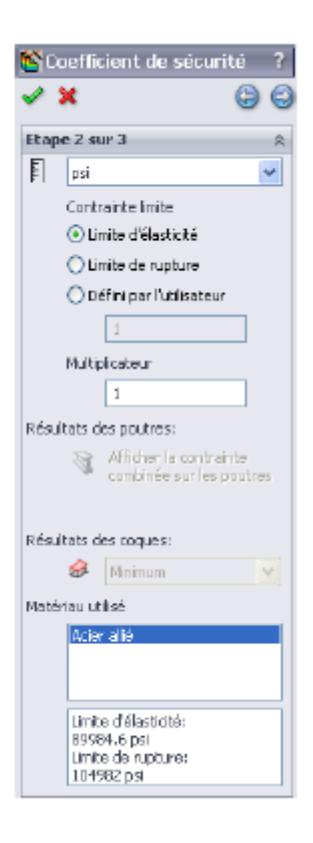

8 Cliquez sur pour créer le tracé.

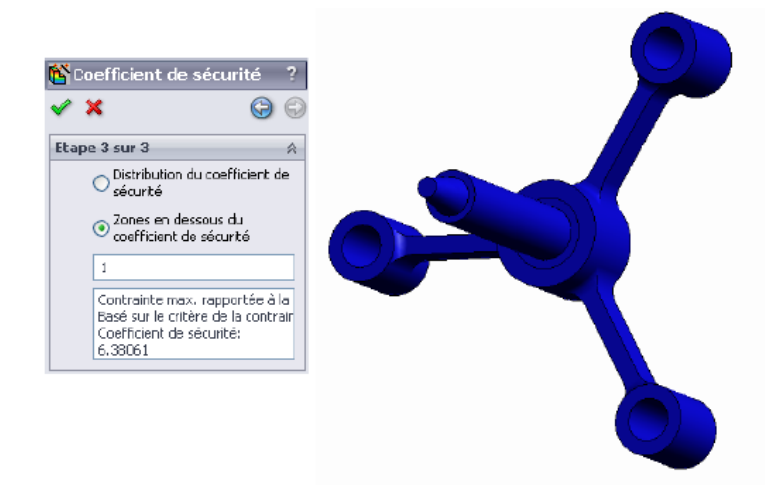

Inspectez le modèle pour rechercher les zones non sûres en rouge. Vous pouvez remarquer que le tracé n'a rien en couleur rouge, ce qui signifie que tous les points sont sûrs

#### Quel est le degré de sécurité de la conception ?

1 Cliquez à l'aide du bouton droit de la souris sur le dossier Résultats et sélectionnez Définir un tracé de contrôle de conception.

Le PropertyManager Contrôle de conception Etape 1 sur 3 apparaît.

- 2 Dans la liste Critère, sélectionnez Contrainte de von Mises max.
- 3 Cliquez sur Suivant.

Le PropertyManager Contrôle de conception Etape 2 sur 3 apparaît.

4 Cliquez sur Suivant.

Le PropertyManager Contrôle de conception Etape 3 sur 3 apparaît.

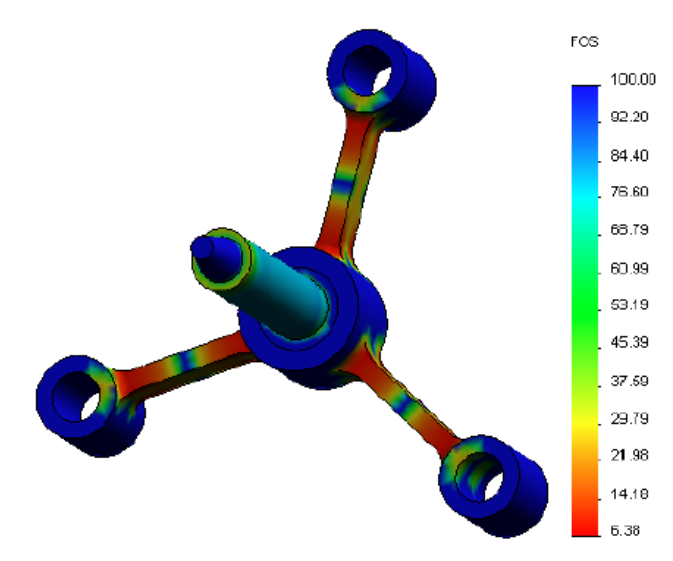

- 5 Sous Tracé des résultats, cliquez sur Distribution du coefficient de sécurité.
- 6 Cliquez sur  $\mathcal{L}$ .

Le tracé généré indique la distribution du coefficient de sécurité. Le plus petit coefficient de sécurité est d'environ 6,4.

Remarque: Un coefficient de sécurité de 1,0 à un emplacement signifie que le matériau est juste à la limite élastique. Un coefficient de 2,0 signifie par exemple que la conception est sûre à cet emplacement et que le matériau atteindra sa limite élastique en doublant les charges.